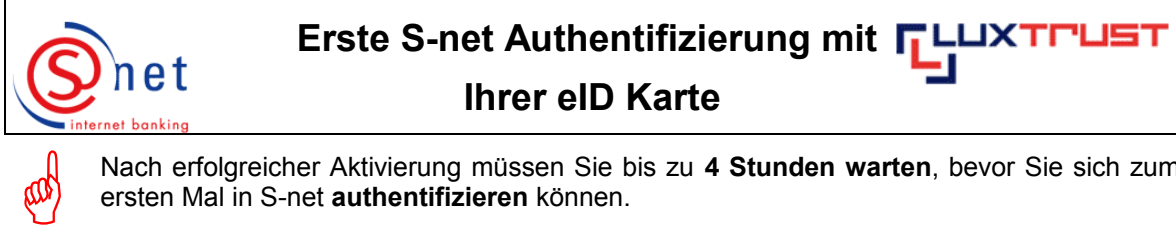

Nach erfolgreicher Aktivierung müssen Sie bis zu **4 Stunden warten**, bevor Sie sich zum ersten Mal in S-net **authentifizieren** können.

## **Vorgehensweise :**

- Bitte legen Sie Ihre eID Karte auf den Kartenleser, welcher an einem USB-Port Ihres ◆ Rechners angeschlossen ist.
- Geben Sie dann folgende Internetadresse in Ihren Browser ein : [https://bcee.snet.lu.](https://bcee.snet.lu/)
- Unter 'LuxTrust Login', klicken Sie bitte auf **die passende Fahne** der gewünschten Sprache.

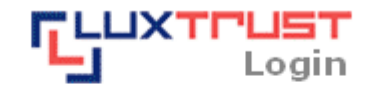

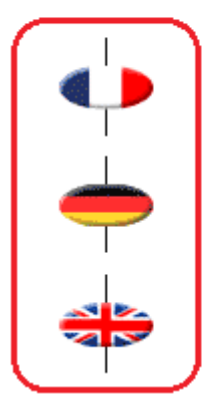

S-net, version française, accès via produit LuxTrust activé

**Deutsche S-net Version.** Zugang mit aktiviertem LuxTrust Produkt

**English S-net version,** access by activated LuxTrust product

- **Achtung :** Die eID Karte muss auf dem Kartenleser liegen welcher an Ihren Rechner angeschlossen ist, andernfalls erhalten Sie eine Fehlermeldung. ad
	- Wählen Sie bitte die Option **'eID Karte'** aus, um sich mit Ihrer eID Karte in S-net zu authentifizieren. Bestätigen Sie Ihre Wahl mit einem Klick**.**

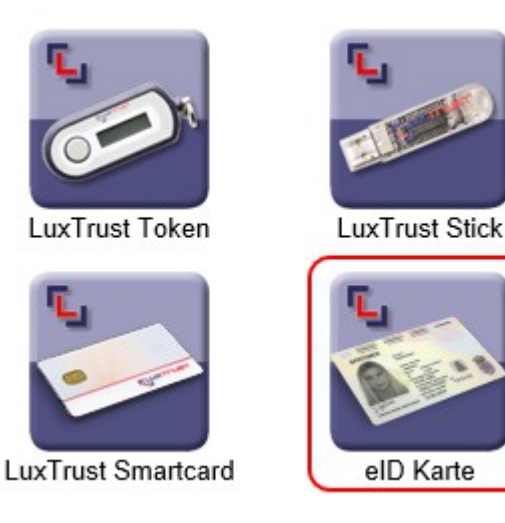

Bitte akzeptieren Sie das Zertifikat, das bei der ersten Verbindung mit S-net angezeigt wird, indem Sie auf **'Ausführen'** klicken.

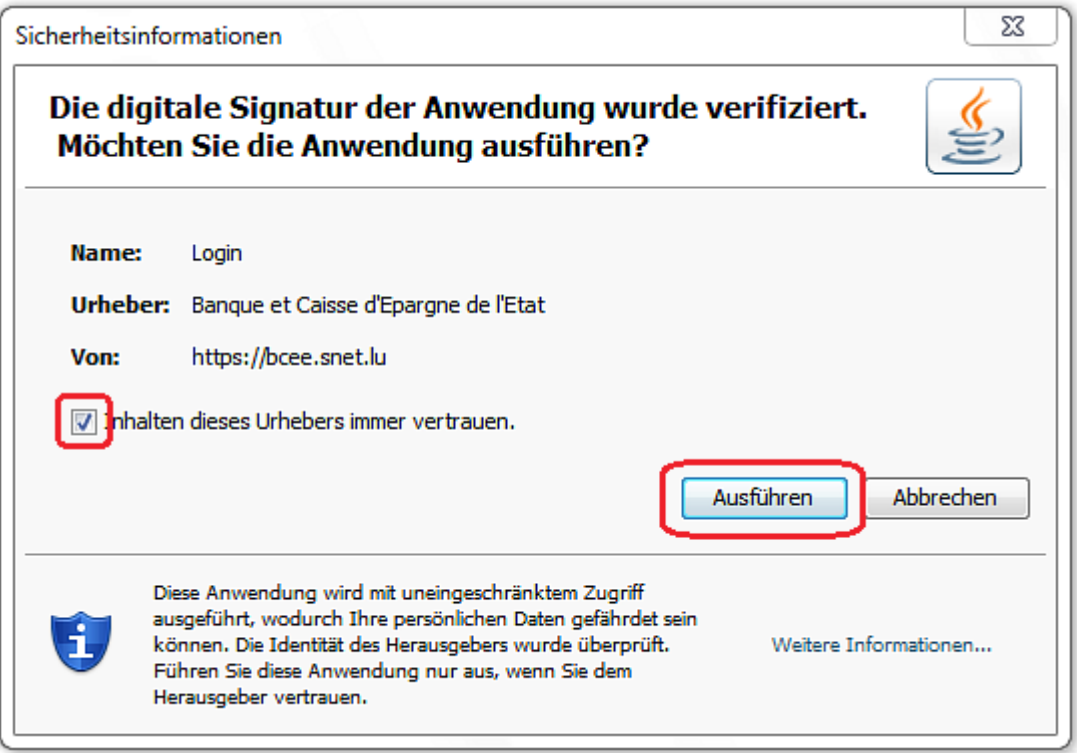

Nach Erkennung Ihrer eID Karte geben Sie bitte Ihre persönliche **PIN** ein und bestätigen Sie durch **'Weiter'**.

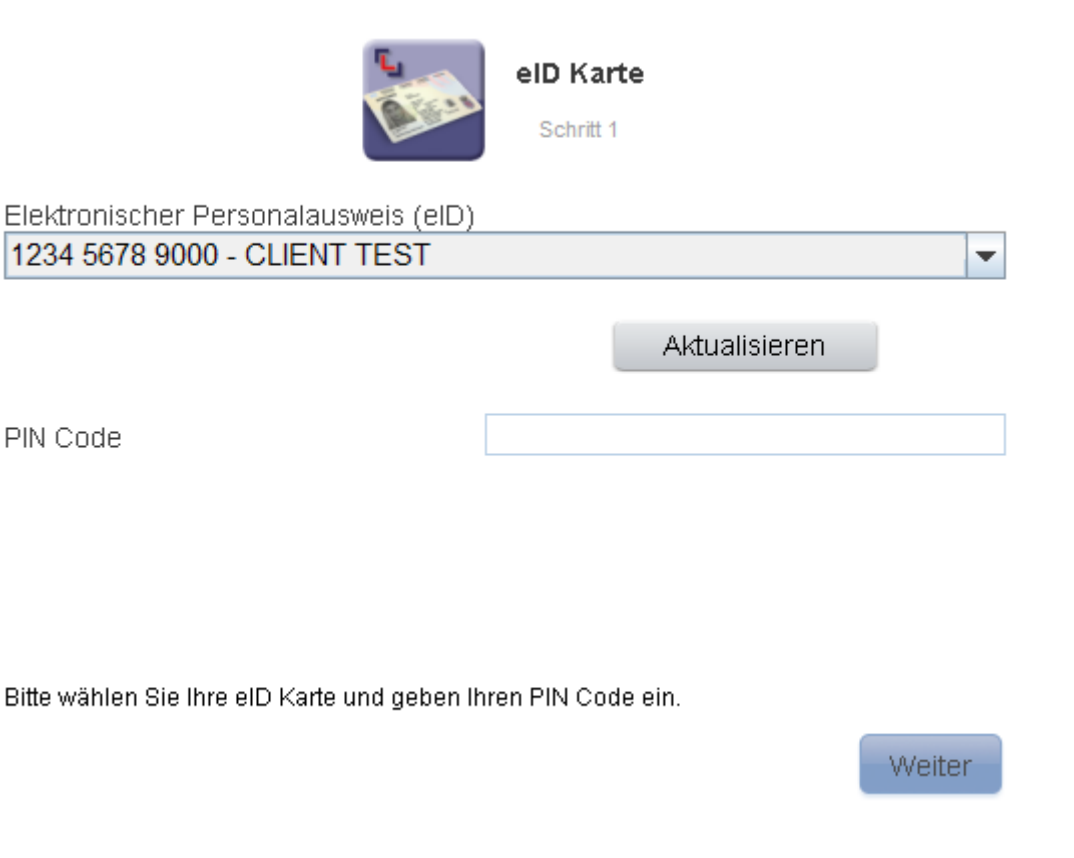

Auf der jetzt folgenden Seite geben Sie bitte Ihre **S-net Identifizierungsnummer** ein und klicken dann auf **'Weiter'**.

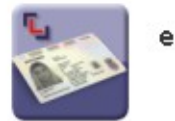

eID Karte Schritt 2

S-net Identifizierungsnummer

12345678

Bitte geben Sie Ihre Identifizierungsnummer ein.

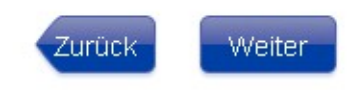

Nach Beendigung Ihrer Transaktionen in S-net nehmen Sie bitte ein **'Logoff'** vor und schließen Ihren Browser.

## **UNTERSTÜTZUNG & HILFE**

Sollten Sie nach dem Lesen dieser Anleitung weiterhin Schwierigkeiten haben, sich mit Ihrem PC mit S-net zu verbinden, dann setzen Sie sich bitte mit unserem Helpdesk e-Banking unter der Telefonnummer 4015 6015 (Mo-Fr von 08:00-18:00 Uhr) in Verbindung.